**Программный комплекс «Квазар»**

# **Модуль**

# **«Журнал инструментальной диагностики (заключения)»**

**Руководство пользователя**

**2022**

## Оглавление

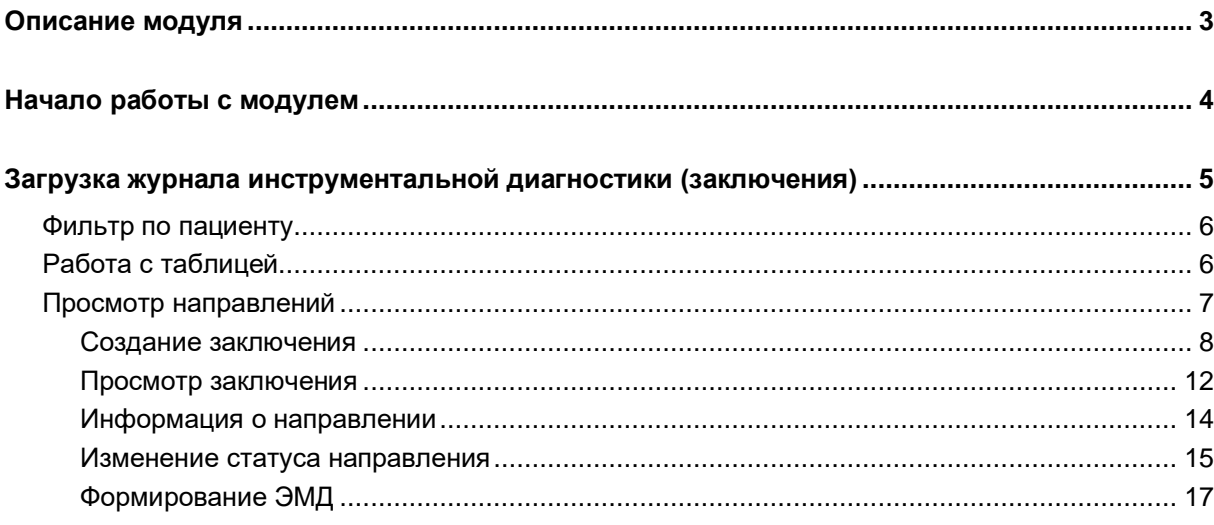

## <span id="page-2-0"></span>**Описание модуля**

Модуль "Журнал инструментальной диагностики (Заключения)" предназначен для ручного ввода протокола инструментального исследования.

# <span id="page-3-0"></span>**Начало работы с модулем**

Выберите модуль «Журнал инструментальной диагностики (заключения).

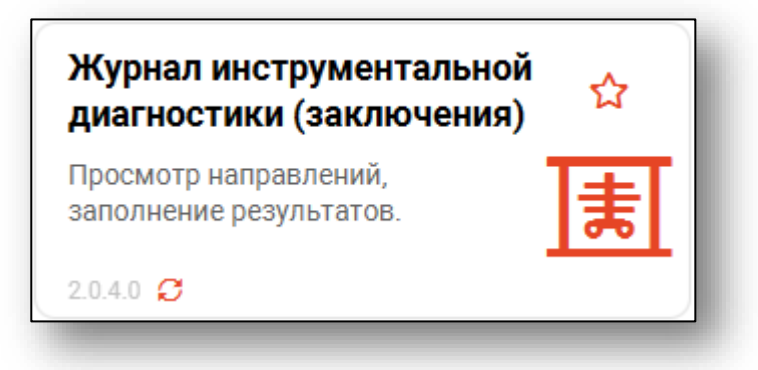

#### Откроется окно модуля

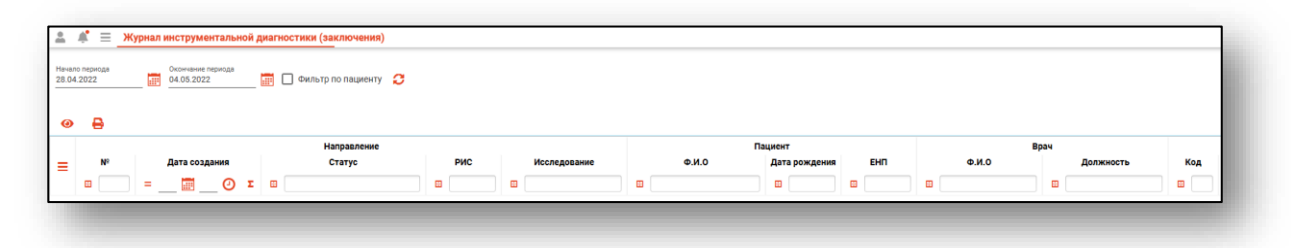

## <span id="page-4-0"></span>**Загрузка журнала инструментальной диагностики (заключения)**

Для загрузки журнала инструментальной диагностики (заключения), выберите дату начала и окончания периода и нажмите на кнопку «Обновить данные».

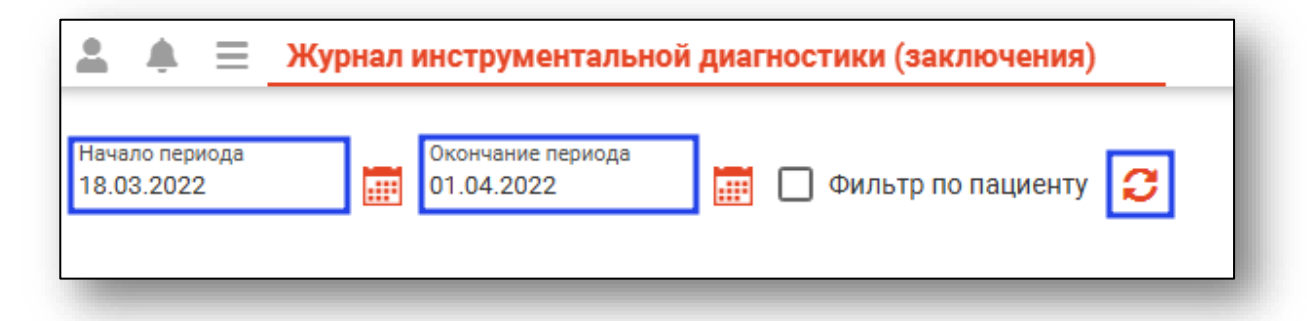

Направления за выбранный период отобразятся в таблице ниже.

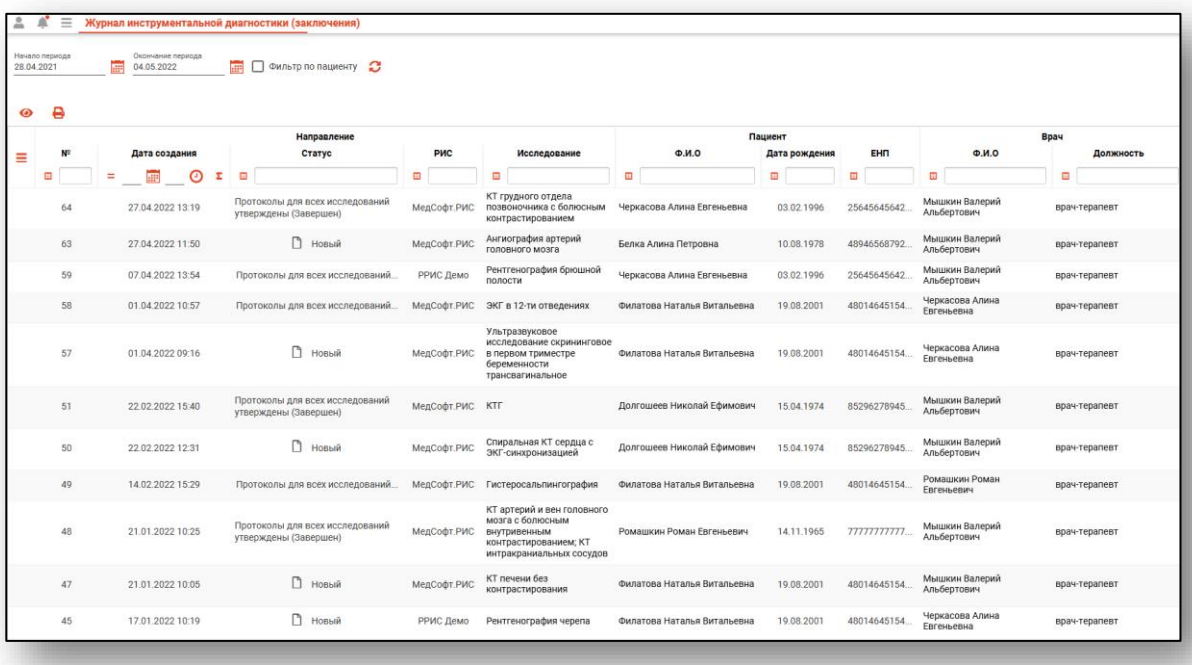

#### <span id="page-5-0"></span>**Фильтр по пациенту**

Чтобы выполнить поиск всех созданных направлений для пациента, поставьте отметку «Фильтр по пациенту» и в строке «Поиск физ.лица» осуществите поиск пациента.

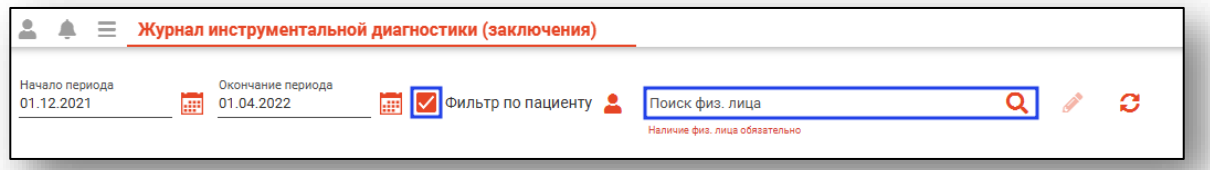

После успешного поиска пациента нажмите на кнопку «Обновить данные». В табличной части журнала будет отображены все направления, созданные для выбранного физического лица.

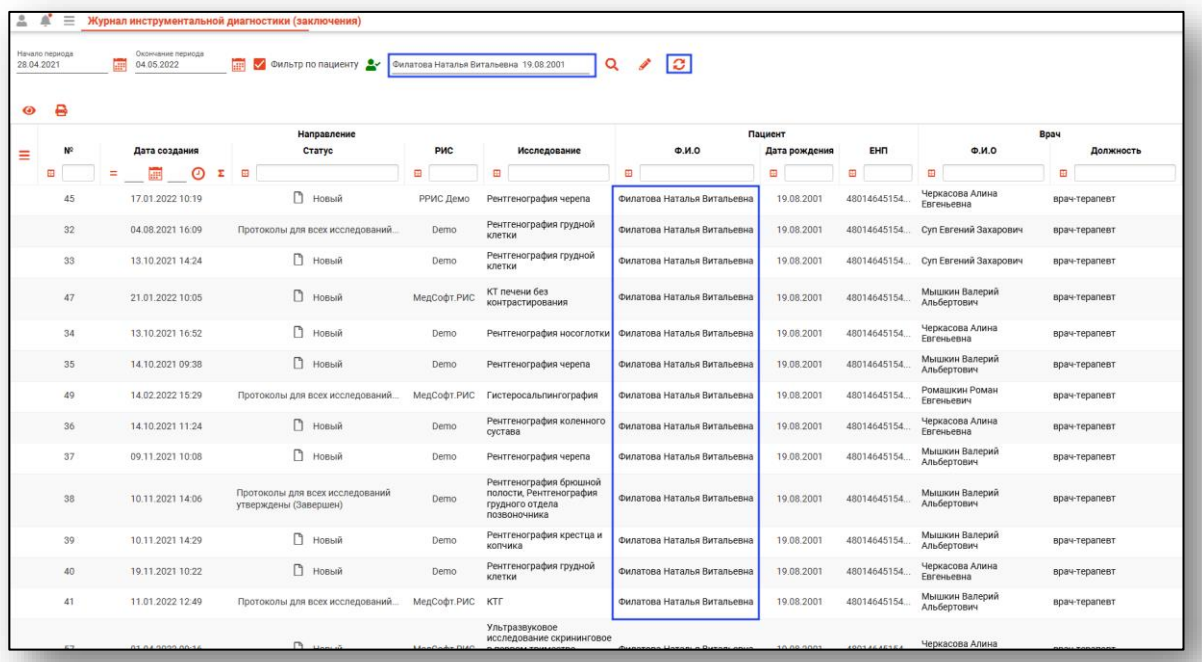

#### <span id="page-5-1"></span>**Работа с таблицей**

Взаимодействие с таблицей подробно описано в [руководстве](https://medsoft.su/support/wiki/?wiki_name=КМИС%20Квазар.%20Основы%20взаимодействия%20с%20МИС%20%22Квазар%22%20версии%204.0%20Руководство%20пользователя)  [«Основы взаимодействия с МИС Квазар».](https://medsoft.su/support/wiki/?wiki_name=КМИС%20Квазар.%20Основы%20взаимодействия%20с%20МИС%20%22Квазар%22%20версии%204.0%20Руководство%20пользователя)

## <span id="page-6-0"></span>**Просмотр направлений**

Для просмотра направления выберите его из списка одним кликом и нажмите на кнопку «Просмотр направления» либо откройте нужное направление двойным кликом.

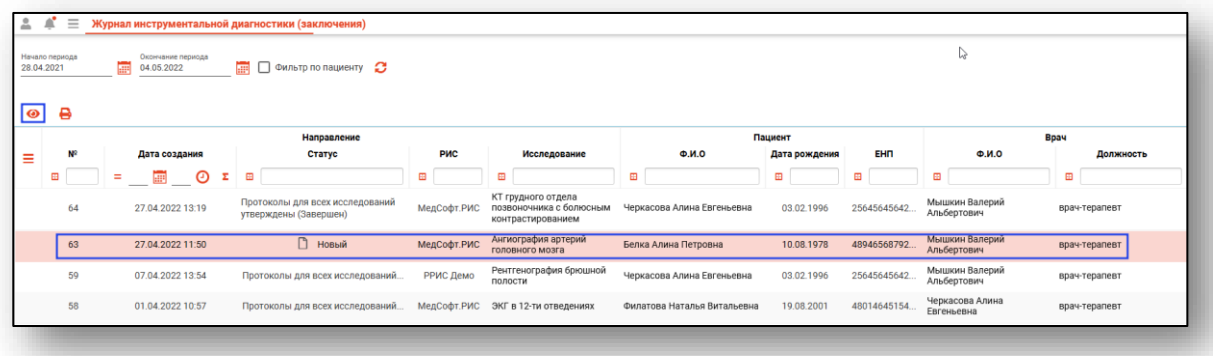

Откроется окно просмотра направления.

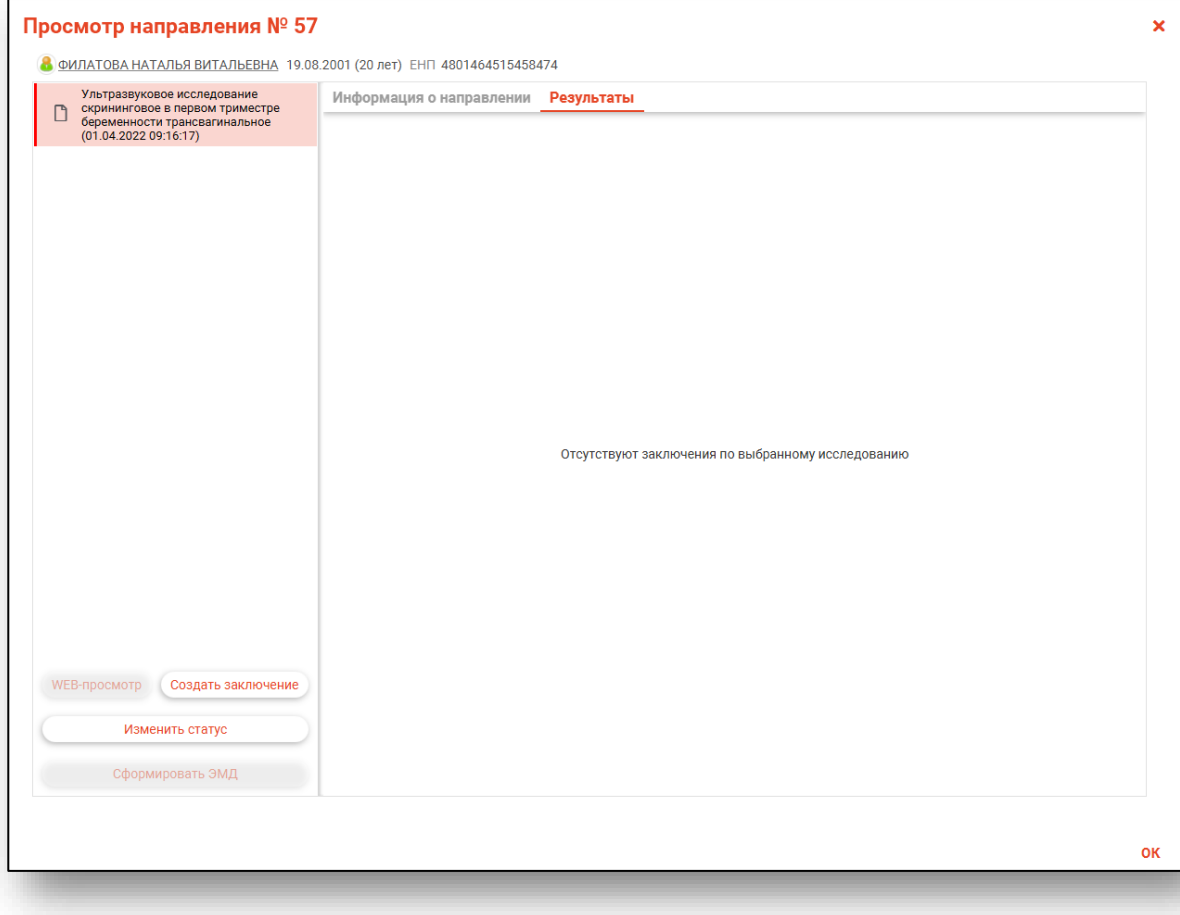

#### **Создание заключения**

<span id="page-7-0"></span>Для ручного ввода протокола инструментальной диагностики, выберите исследование одним кликом и нажмите на кнопку «Создать заключение».

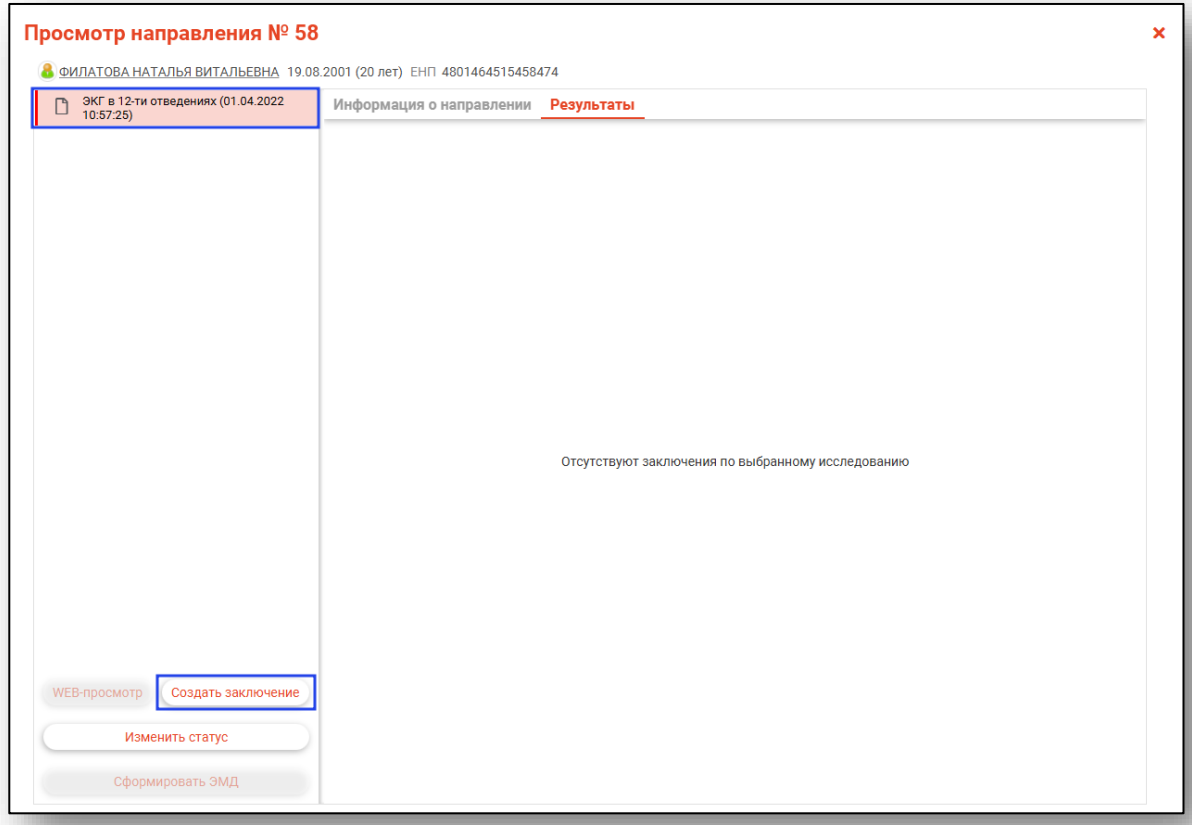

#### Появится новое окно создания заключения.

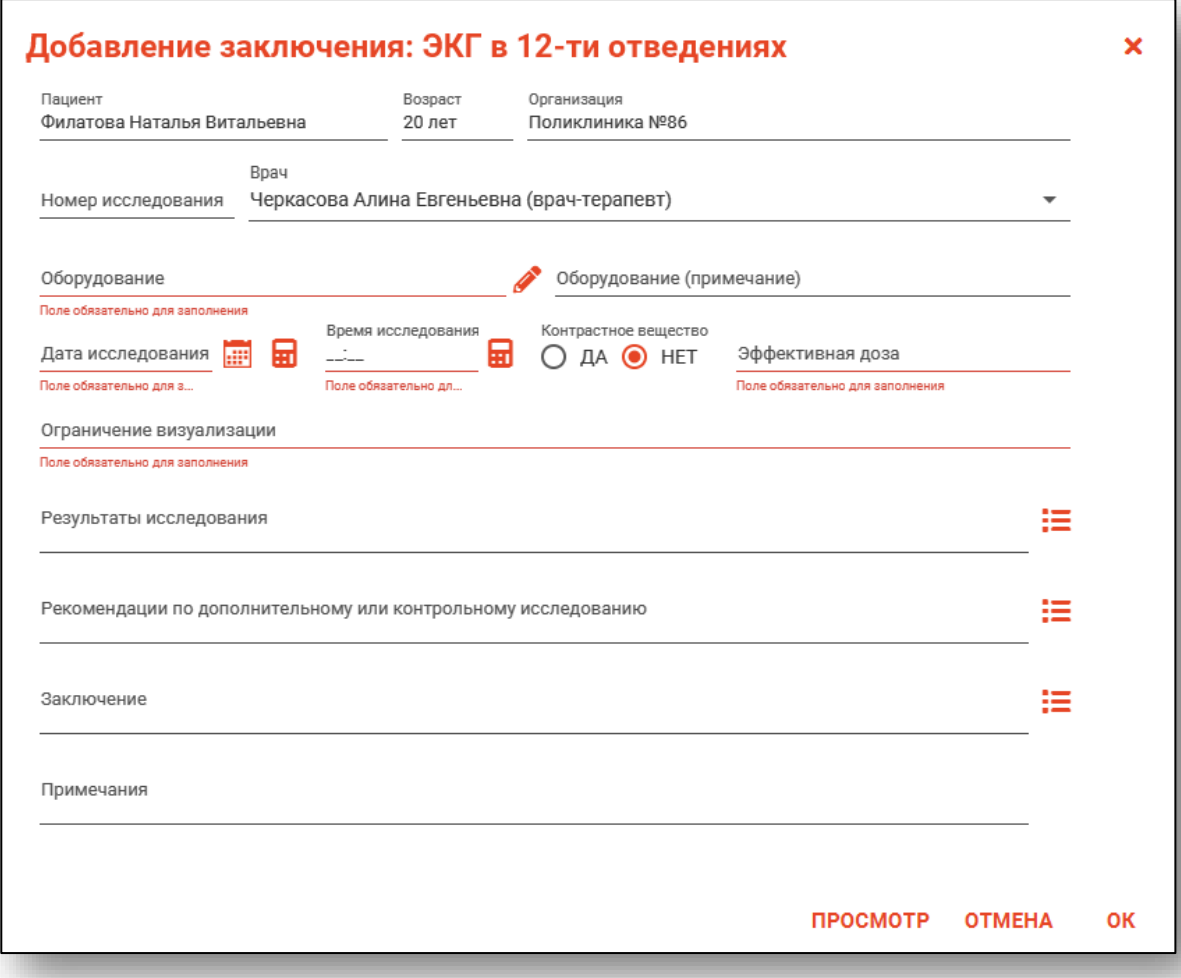

Выберите врача, создавшего заключение, из выпадающего списка. По умолчанию в поле «Врач» будет отображен текущий пользователь.

Чтобы заполнить поле «Оборудование», нажмите на кнопку «Выбрать значение из списка». Поля «Номер исследования» и «Оборудование (примечание)» заполняются вручную.

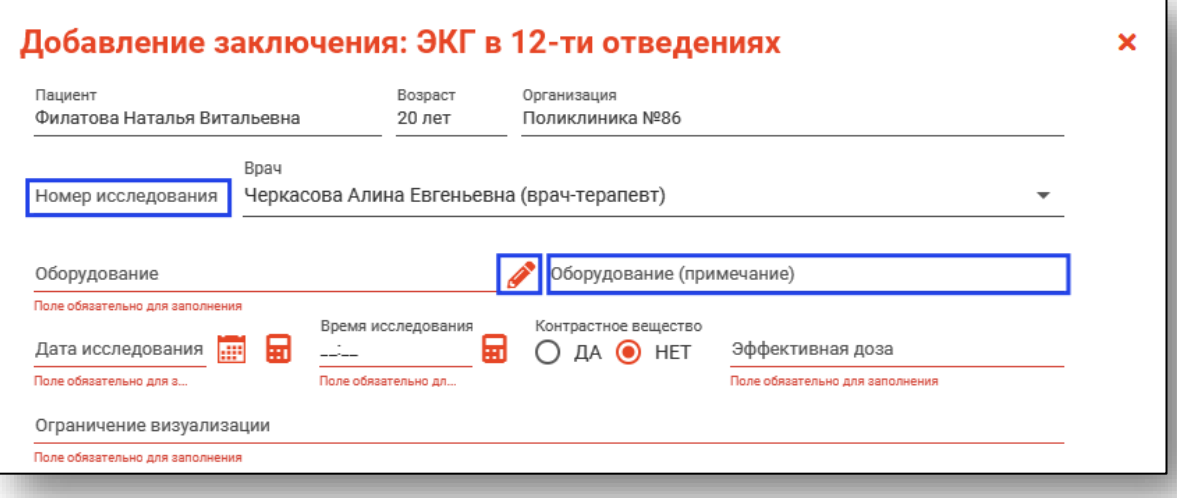

Будет открыто новое окно «Оборудование», из которого необходимо выбрать оборудование, на котором проводилось исследование. *Информация об оборудовании вносится в модуле «Ведение оборудования»*

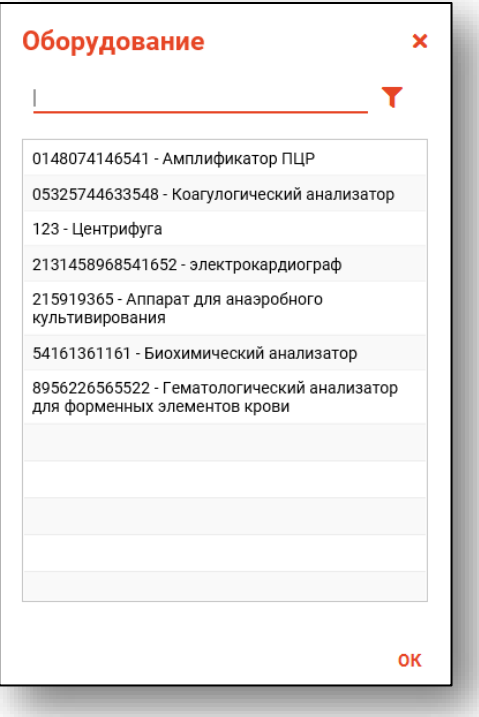

*Значения по умолчанию* для полей «Оборудование по умолчанию», «Эффективная доза» и «Ограничение визуализации» можно установить в настройках (Настройки – Инструментальная диагностика- Журнал инструментальной диагностики (Заключения) – Настройка оборудования).

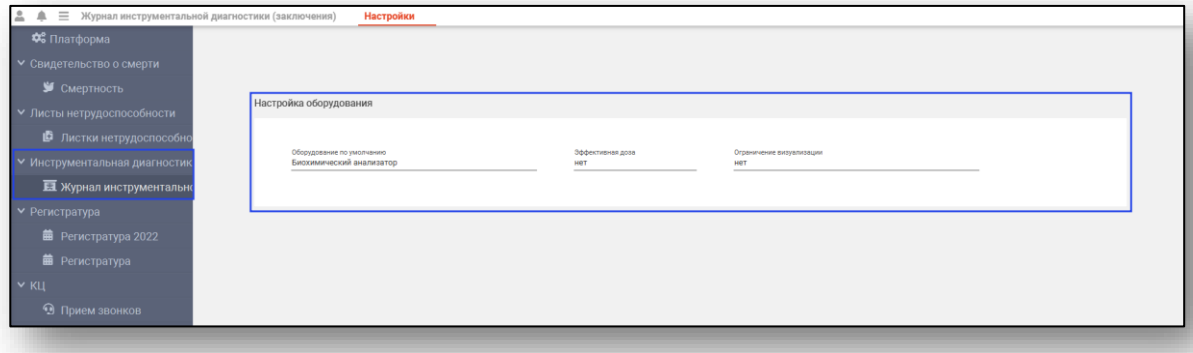

Поле «Дата исследования» заполняется вручную либо с помощью «Календаря». Поле «Время исследования» заполняется вручную. Чтобы автоматически внести текущее время и дату, нажмите на кнопку «Подставить текущую дату/время». Поле «Эффективная доза» заполняется вручную (при отсутствии – прочерк).

Наличие контрастного вещества указывается с помощью переключателя. Поле «Ограничение визуализации» заполняется вручную.

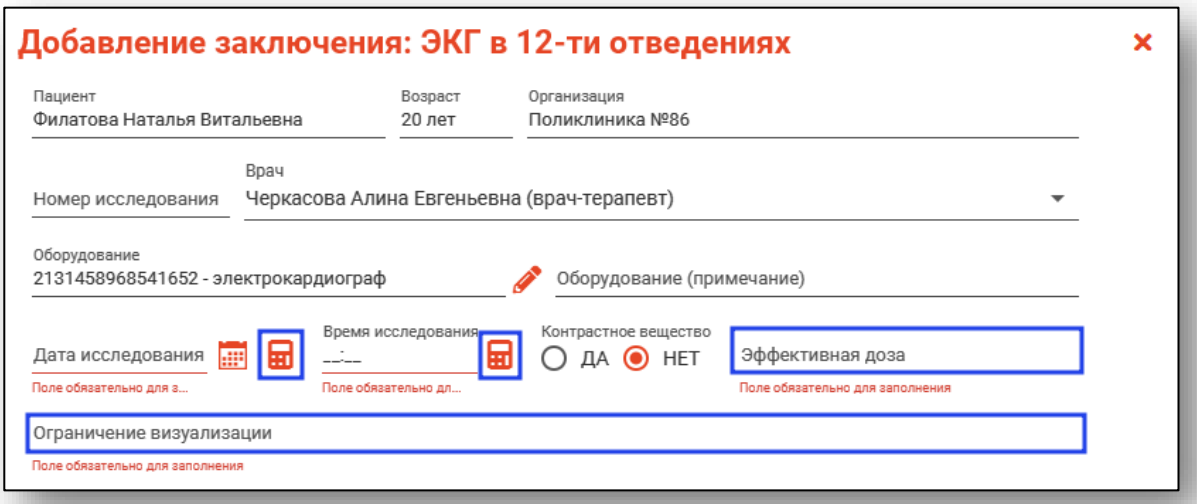

Поля «Результаты исследования», «Рекомендации по дополнительному или контрольному исследованию» и «Заключение» возможно заполнить вручную либо с помощью шаблона.

Подробную информацию о работе с шаблонами смотрите в инструкции «Редактор шаблонов».

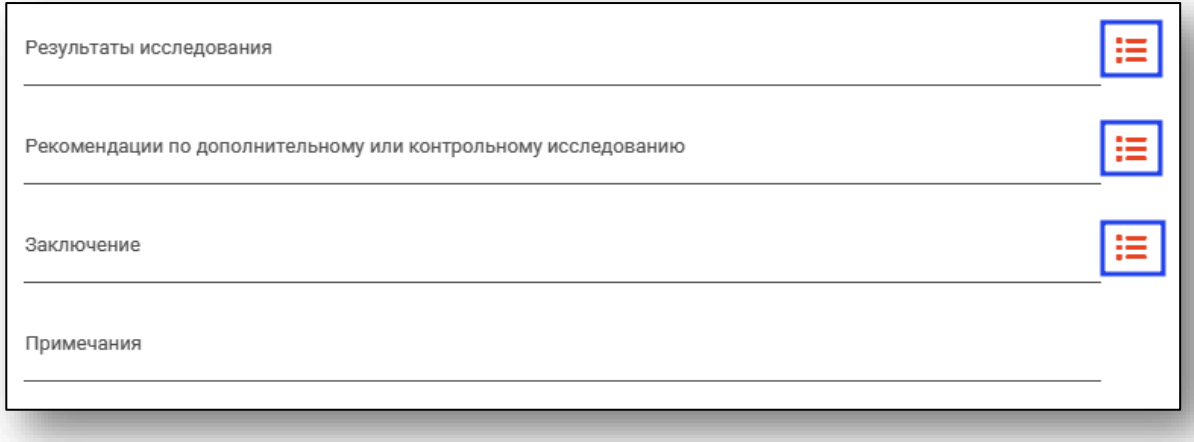

При необходимости внесите примечание.

После внесения необходимых данных возможно выполнить предпросмотр документа, для этого нажмите на кнопку «Предпросмотр». Чтобы сохранить созданное заключение, нажмите на кнопку «Ок».

#### **Просмотр заключения**

<span id="page-11-0"></span>Созданное заключение возможно просмотреть во вкладке «Результаты».

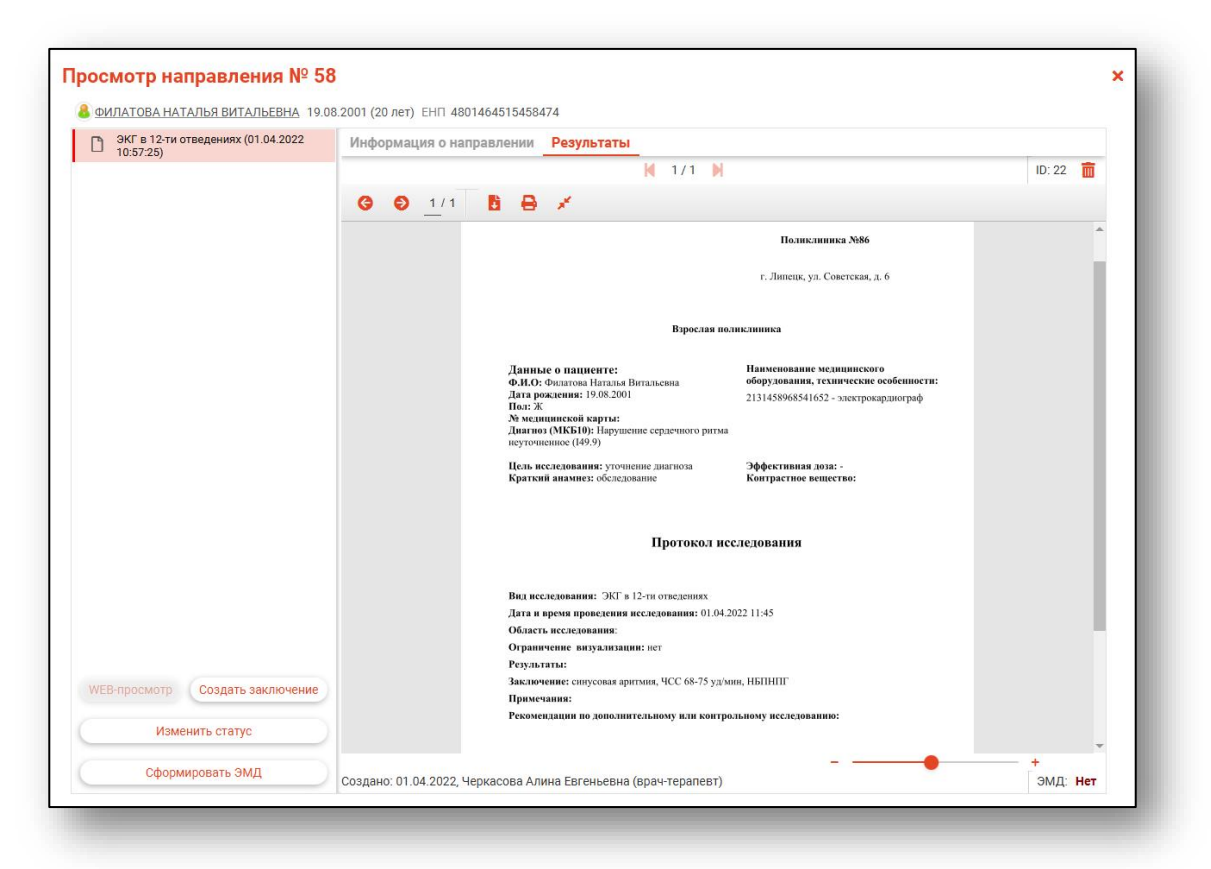

Так же из данной вкладки возможно осуществить экспорт и печать созданного протокола обследования.

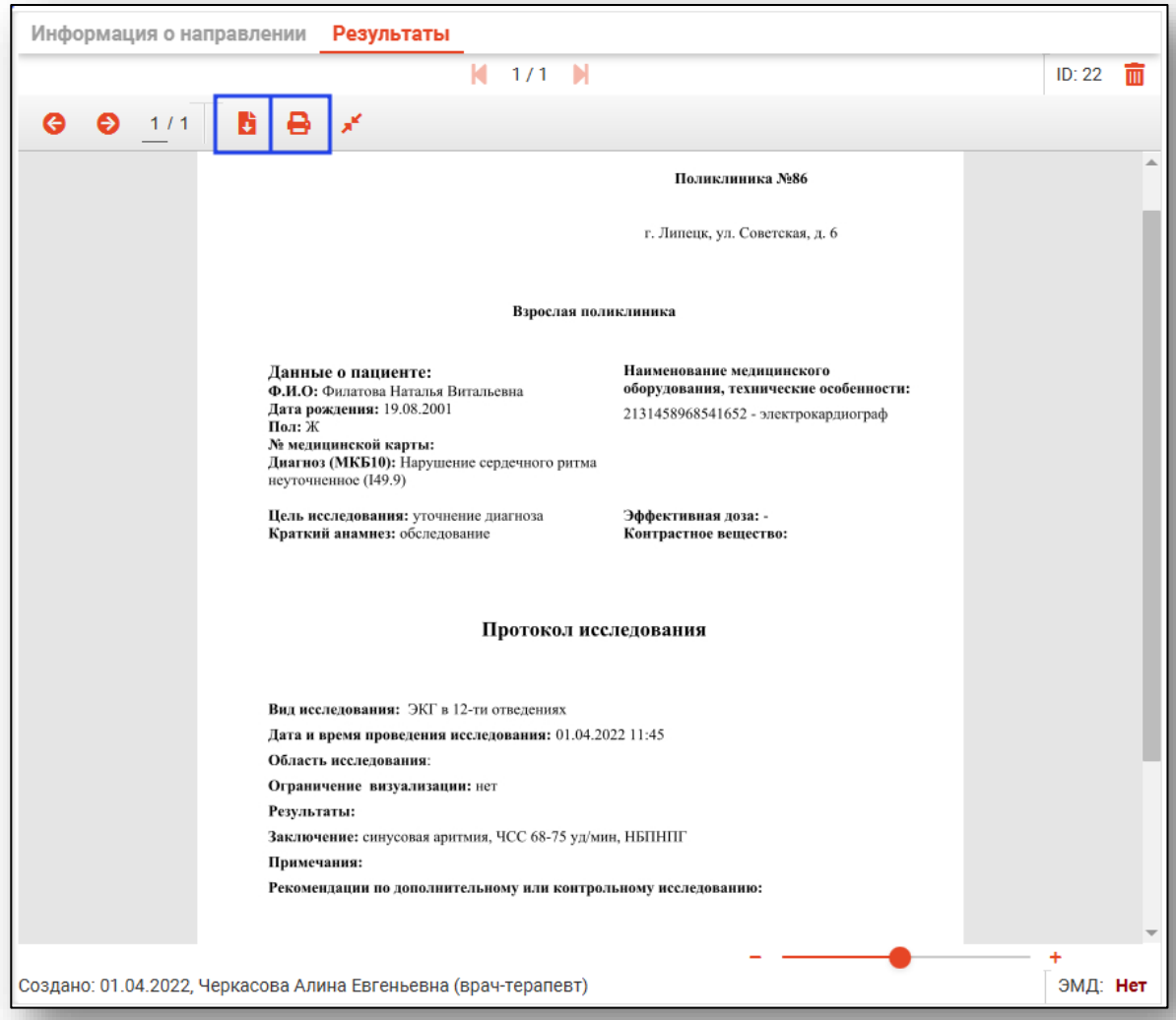

## **Информация о направлении**

<span id="page-13-0"></span>Получить информацию о созданном направлении возможно во вкладке «Информация о направлении».

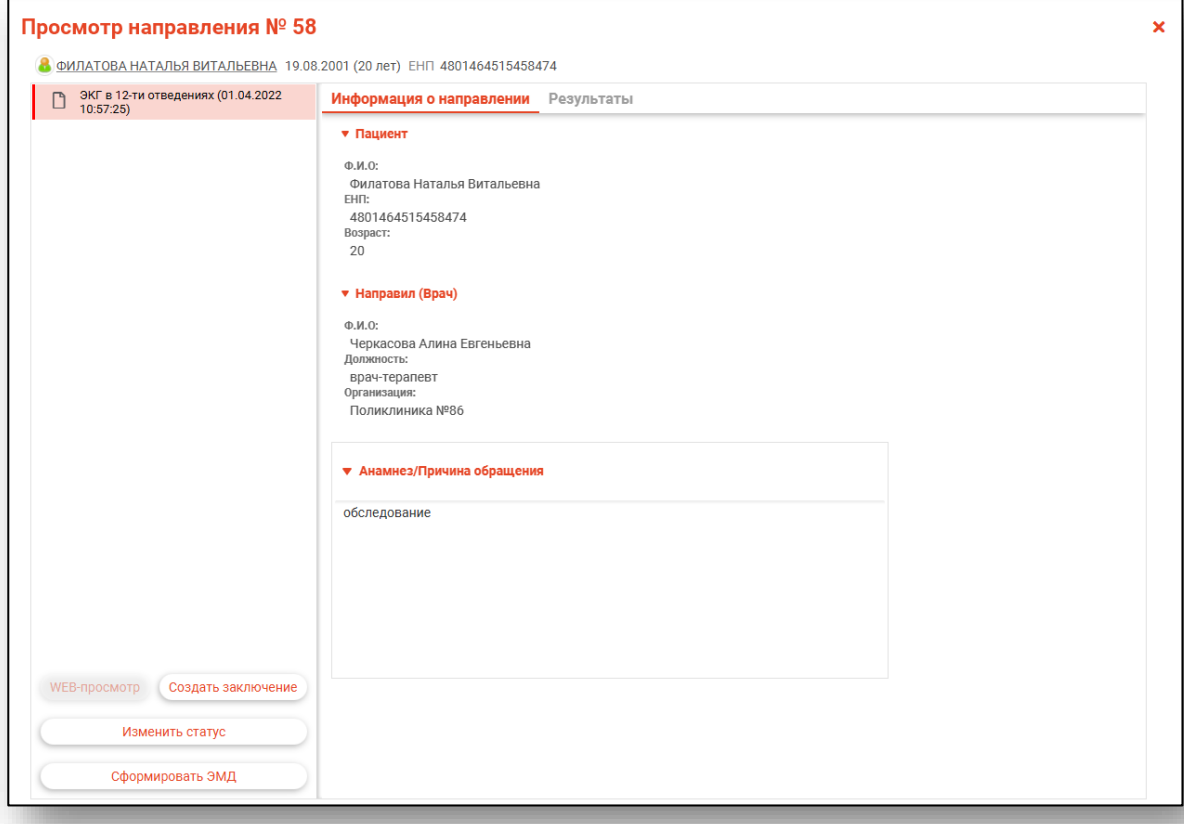

<span id="page-14-0"></span>Для изменения статуса направления выберите исследование одним кликом и нажмите на кнопку «Изменить статус».

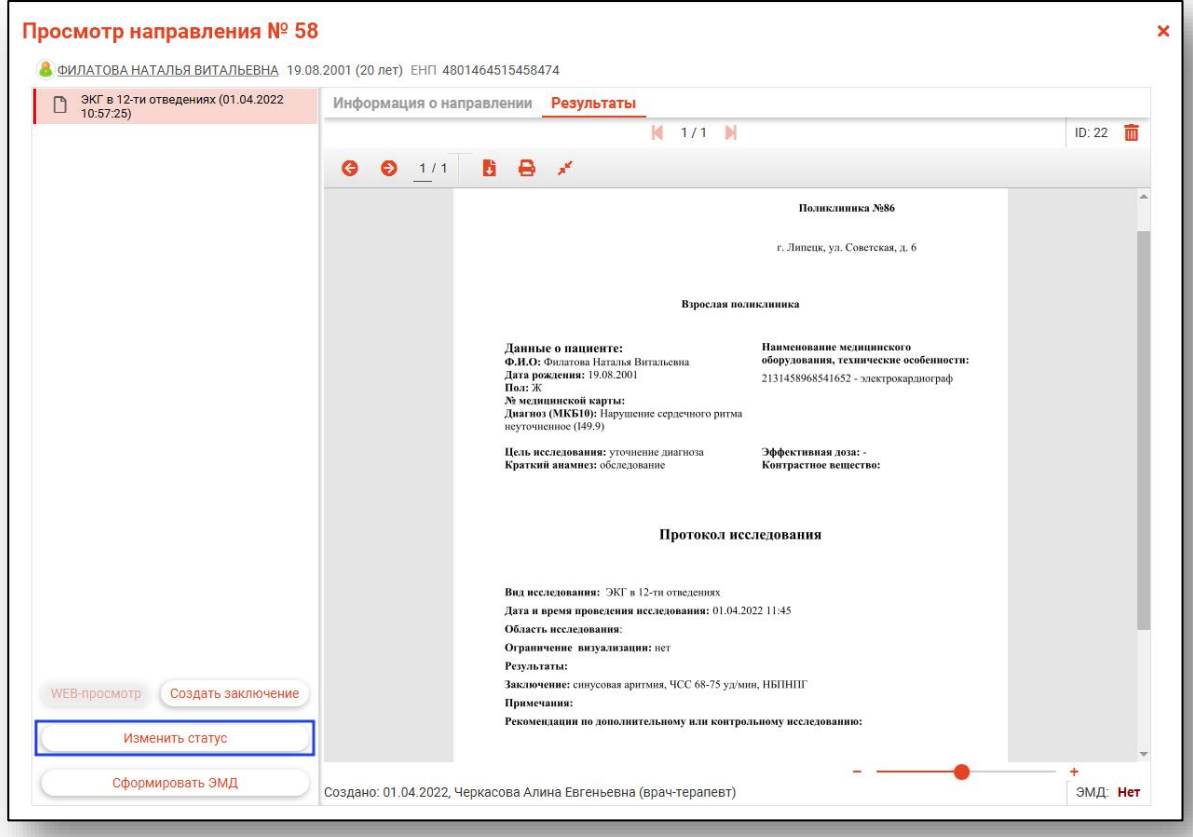

Откроется окно статуса работы с исследованием. Выберите необходимый статус и нажмите на кнопку «Ок».

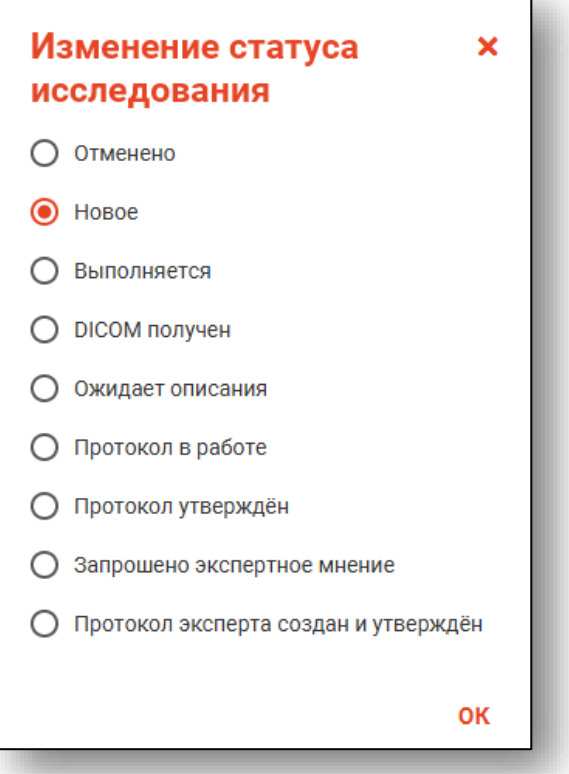

Обратите внимание, при выборе статуса «Протокол эксперта создан и утвержден» или «Протокол утвержден», дальнейшее изменение результата обследование невозможно.

## **Формирование ЭМД**

<span id="page-16-0"></span>Чтобы сформировать ЭМД, нажмите на кнопку «Сформировать ЭМД».

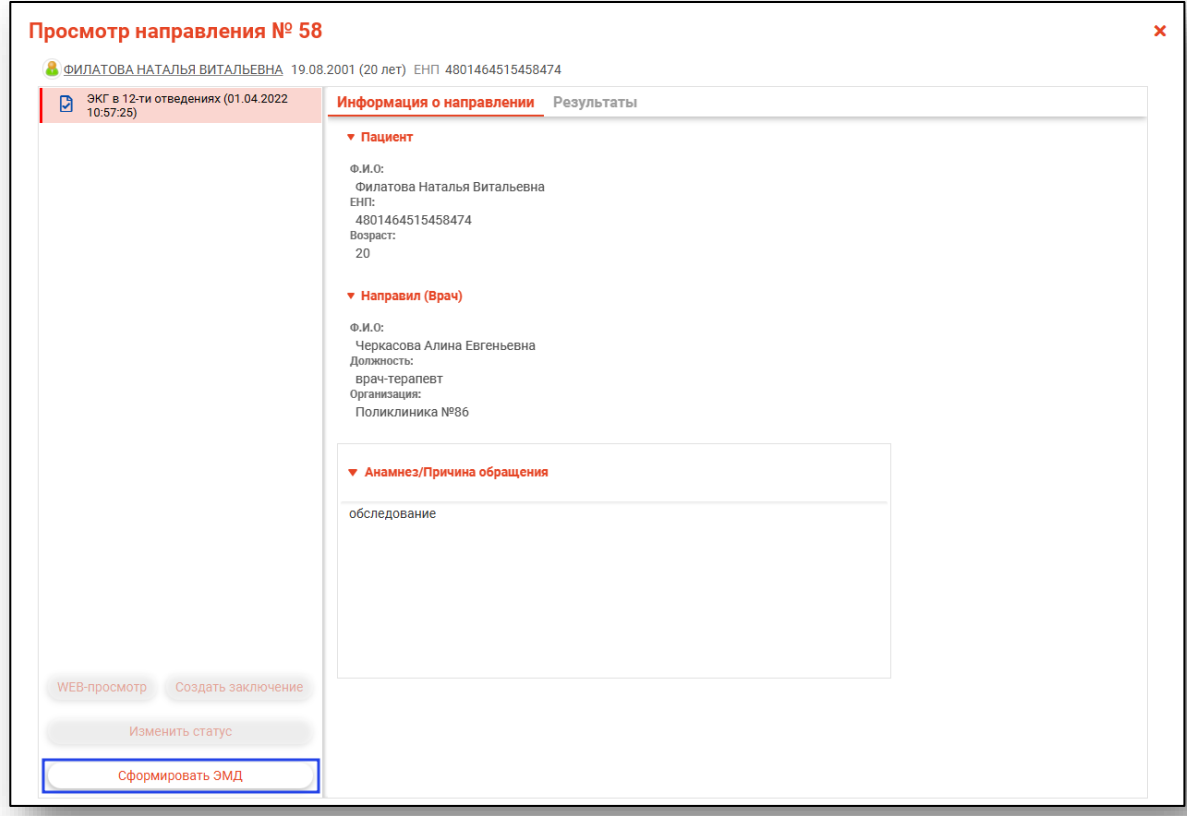

В правом углу экрана появится уведомление об отправке документа в РИР.СЭМД.

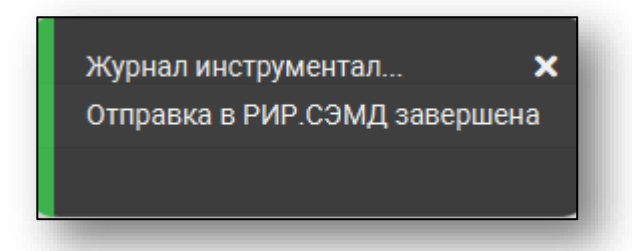

Далее выберите криптопровайдера и выберите подпись врача, описавшего заключение. Введите пароль контейнера ключа. Если данные были введены верно, появится уведомление.

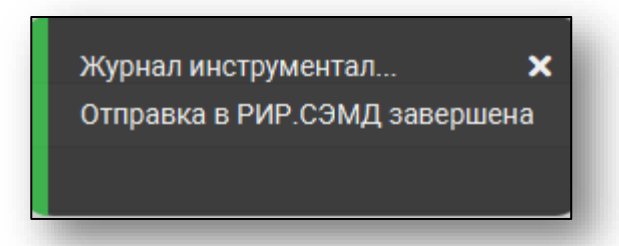

Во вкладке «Результаты» в правом нижнем углу статус наличия ЭМД будет изменен.

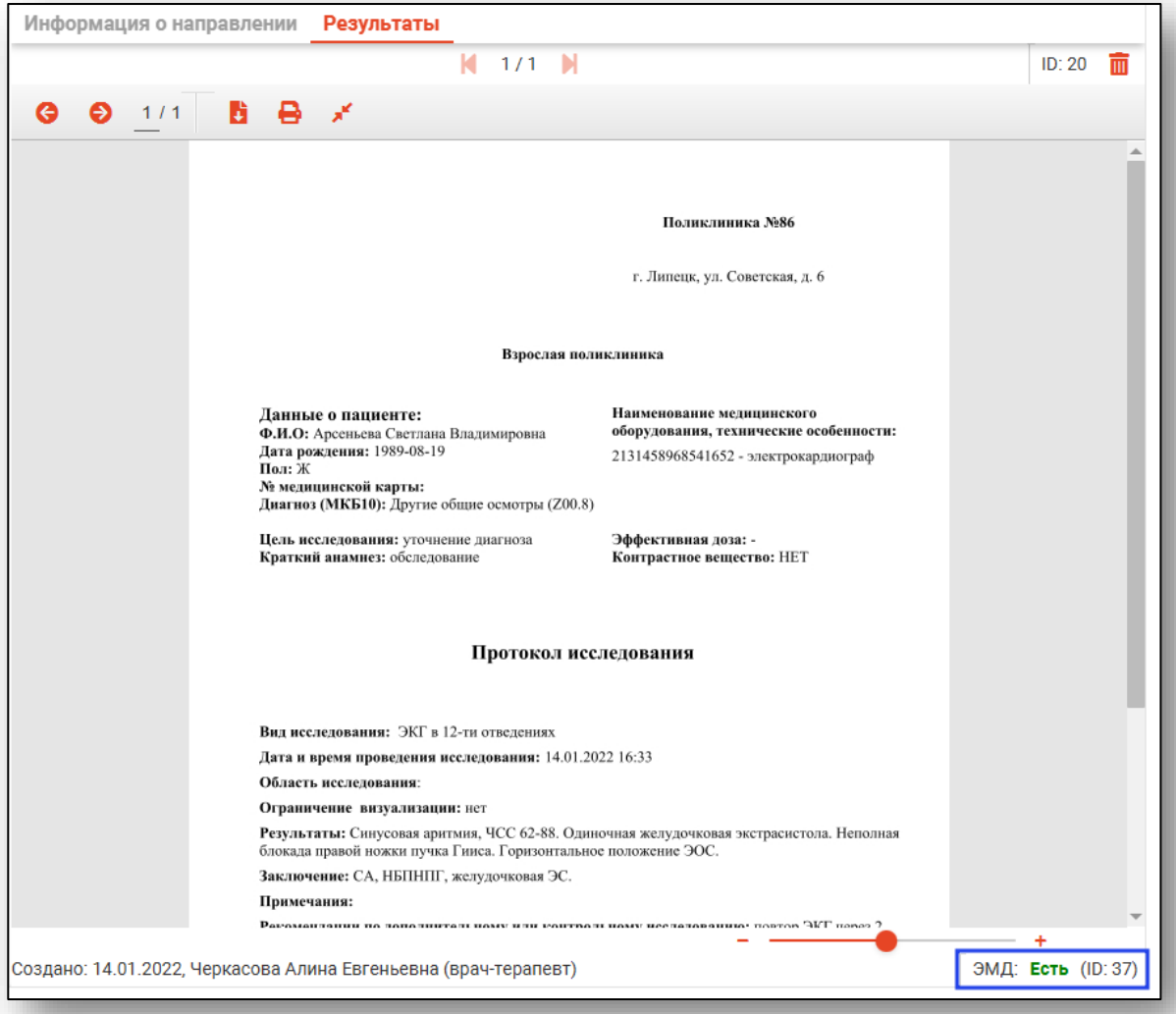